# **WiFi - eduroam Οδηγίες σύνδεσης από Android έως 4.2.x**

*v.2016.05.10*

**Ο χρήστης με την εισαγωγή στο σύστημα αποδέχεται και τους όρους χρήσης του ασύρματου δικτύου που βρίσκονται στην διεύθυνση: <https://ype.aegean.gr/wifi/wifi-terms>**

## *Αυτόματη Ασφαλής Σύνδεση*

Μέχρι την στιγμή συγγραφής των οδηγιών η αυτόματη εγκατάσταση ρυθμίσεων υπάρχει μόνο για εκδόσεις Android από 4.3 και νεότερες. Δεν έχει κατασκευαστεί κάποιο ολοκληρωμένο πακέτο εγκατάστασης ρυθμίσεων για την ασφαλή σύνδεση στο WiFi eduroam από συσκευές με τις παλαιότερες εκδόσεις λειτουργικού Android (έως 4.2.x). Για

το λόγο αυτό θα πρέπει να γίνουν οι ρυθμίσεις από τον χρήστη.

Εναλλακτικά μπορείτε να ελέγχετε στο επίσημο site του eduroam: **[https://cat.eduroam.org](https://cat.eduroam.org/)** για όλες τις υποστηριζόμενες πλατφόρμες για τις οποίες υπάρχει έτοιμο πακέτο εγκατάστασης ή να σκανάρετε το QRcode δεξιά. (Περισσότερα στοιχεία για το CAT στις γενικές οδηγίες).

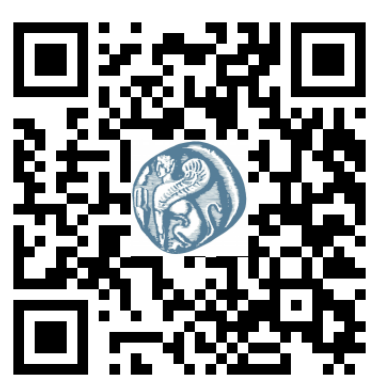

# *Ρύθμιση ασφαλούς σύνδεσης από τον Χρήστη*

#### *Α) Λήψη πιστοποιητικού*

Για την ασφαλή σύνδεση στο eduroam, προτείνεται να κατεβάσετε το ψηφιακό πιστοποιητικό DigiCert Assured ID Root CA.

Η σύνδεση χωρίς το πιστοποιητικό μπορεί να επιτευχθεί, αλλά δεν παρέχει τα επίπεδα ασφάλειας που προσφέρει η χρήση του.

(απαραίτητη προϋπόθεση όμως, είναι να ορίσετε κάποιο κωδικό πρόσβασης στην android συσκευή σας)

Το πιστοποιητικό μπορείτε να το βρείτε στην διεύθυνση :

**<https://www.digicert.com/digicert-root-certificates.htm>**

Επιλέξτε Root Certificates και κατεβάστε το:

#### **DigiCert Assured ID Root CA (αρχείο DigiCertAssuredIDRootCA.crt)**

Στην συνέχεια μεταφέρετέ το στην κάρτα SD της συσκευής android ώστε να είναι έτοιμο για την εγκατάσταση.

#### *Β) Εγκατάσταση πιστοποιητικού*

Στην συσκευή σας :

- 1) Πηγαίνετε στις ρυθμίσεις.
- 2) Επιλέξτε Ασφάλεια.

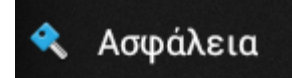

3) Επιλέξτε εγκατάσταση από εσωτερ. Μνήμη

4) Αν έχει μεταφερθεί σωστά το αρχείο του πιστοποιητικού στην συσκευή σας θα το εμφανίζει. Επιλέξτε το και πατήστε ΟΚ για την εγκατάσταση.

5) Στο σημείο αυτό θα ζητηθεί κάποιος κωδικός πρόσβασης (ή μοτιβο, pin κτλ) στην συσκευή σας προκειμένου να ρυθμιστούν σωστά τα θέματα ασφάλειας (εκτός αν ήδη χρησιμοποιείτε κλείδωμα της συσκευής σας). Αν αυτό σας δημιουργεί πρόβλημα τότε θα αναγκαστείτε να κάνετε σύνδεση χωρίς τα επίπεδα ασφάλειας που παρέχει το πιστοποιητικό.

Εγκατάσταση από εσωτερ. μ Εγκατάσταση πιστοποιητικών από την εσωτερική μνήμη

Επιλογή πιστοποιητικού

DigiCertAssuredIDRootCA.crt /mnt/sdcard/

# Προσοχή

Πρέπει να ορίσετε έναν αριθμό ΡΙΝ ή κωδικό πρόσβασης κλειδώματος οθόνης προτού χρησιμοποιήσετε το χώρο αποθήκευσης διαπιστευτηρίων.

Ακύρωση

Αφού οριστεί θα σας εμφανίσει μήνυμα ότι το πιστοποιητικό είναι εγκατεστημένο οπότε και μπορείτε να το χρησιμοποιήσετε.

#### *Γ) Ρύθμιση συσκευής*

1) Πηγαίνετε στις ρυθμίσεις.

2) Ενεργοποιήστε την ασύρματη σύνδεση (WiFi) της συσκευής,

3) Πατήστε στο WiFi και επιλέξτε το δίκτυο "eduroam" (εφόσον είστε εντός εμβέλειας)

4) Ρυθμίστε τις τιμές που θα ζητηθούν όπως φαίνεται στην διπλανή εικόνα.

Αναλυτικά:

- **Μέθοδος EAP**: PEAP (ή TTLS)  $\bullet$
- 2η φάση ελέγχου ταυτότητας: MSCHAPV2 \*  $\bullet$
- Πιστοποιητικό CA: DigiCertAssuredIDRootCA \*  $\bullet$
- Πιστοποιητικό Χρήστη: (δεν καθορίζεται)  $\bullet$
- **Ταυτότητα**: Το username που σας έχει δοθεί για την  $\bullet$ πρόσβαση στις δικτυακές υπηρεσίες του Πανεπιστημίου Αιγαίου με το επίθημα **@aegean.gr**
- Ανώνυμη (Άγνωστη) ταυτότητα: (κενό)  $\bullet$
- $\bullet$ **Κωδικός Πρόσβασης**: Ο κωδικός που σας έχει δοθεί για πρόσβαση στο δίκτυο του πανεπιστημίου Αιγαίου.

5) Τέλος, πατήστε στο Σύνδεση και είστε έτοιμοι. Οι ρυθμίσεις αυτές αποθηκεύτηκαν, δεν θα ξαναζητηθούν

Σε περίπτωση που για οποιοδήποτε λόγο έχουν δοθεί λανθασμένες τιμές πιέστε παρατεταμένα πάνω στην επιλογή "eduroam" και επιλέξτε ανάλογα διαγραφή ή τροποποίηση.

*\* Σε περίπτωση που επιλέξετε την μη ασφαλή σύνδεση χωρίς την χρήση πιστοποιητικού μπορείτε να αφήσετε αυτά τα πεδία κενά.*

### eduroam

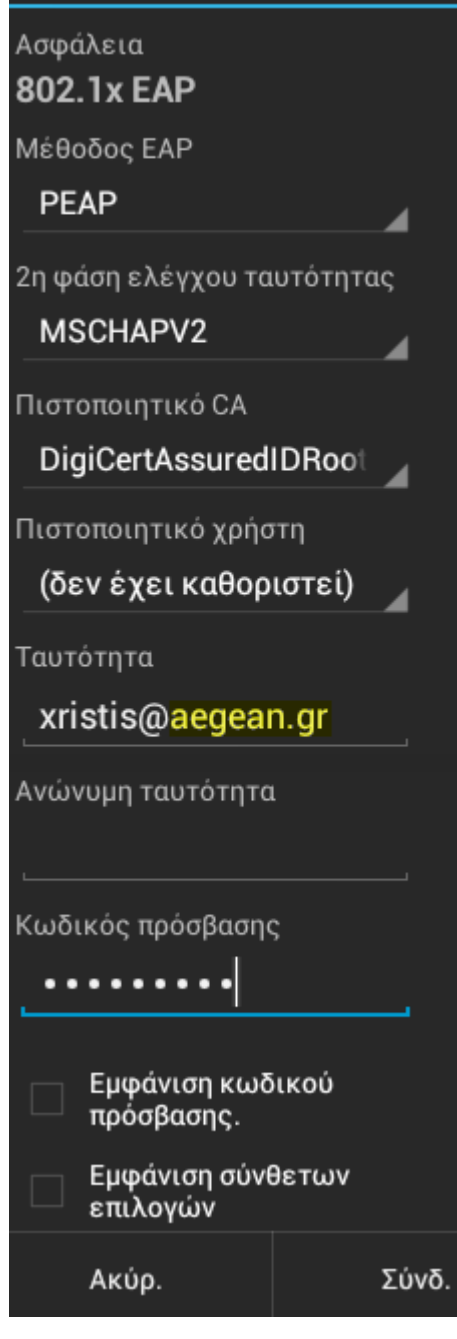

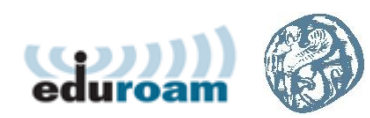